# Nastavení systému iFIS na nových aplikačních serverech EIS

### 1. Nastavení Javy verze 1.6

Pro spuštění iFISu na nových aplikačních serverech je třeba nastavení programu Java 1.6

Pokud nemáte Javu nainstalovanou, je možné ji stáhnout na stránkách výrobce: http://java.sun.com/javase/downloads/index.jsp nebo přímo z našeho serveru: https://fis2.eis.cas.cz/jinitiator/jre-6u16-windows-i586.exe

Po instalaci Javy je ještě třeba zaškrtnout volbu "Use SSL 2.0 compatible ClientHello format" v konfiguraci Javy:

#### Ovládací panely > Java > Advanced > Security

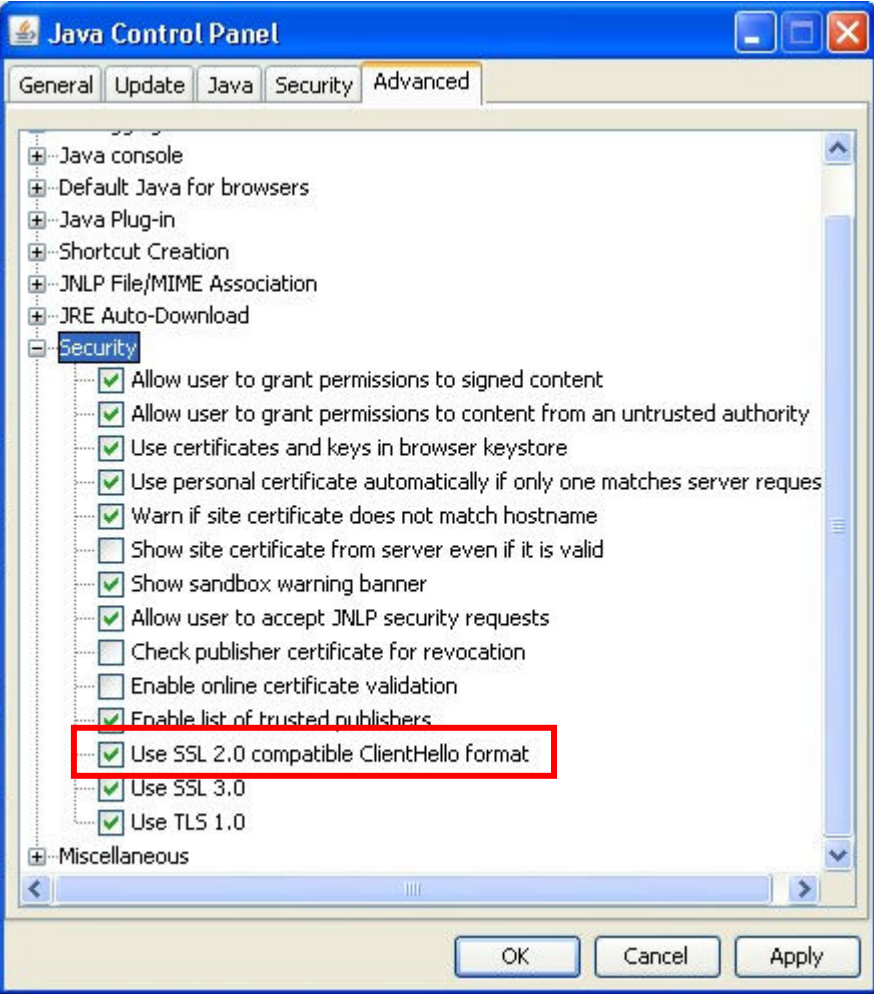

Zároveň doporučujeme odškrtnout položku "Enable the next generation..." v nabídce Advanced  $>$  Java Plug-in:

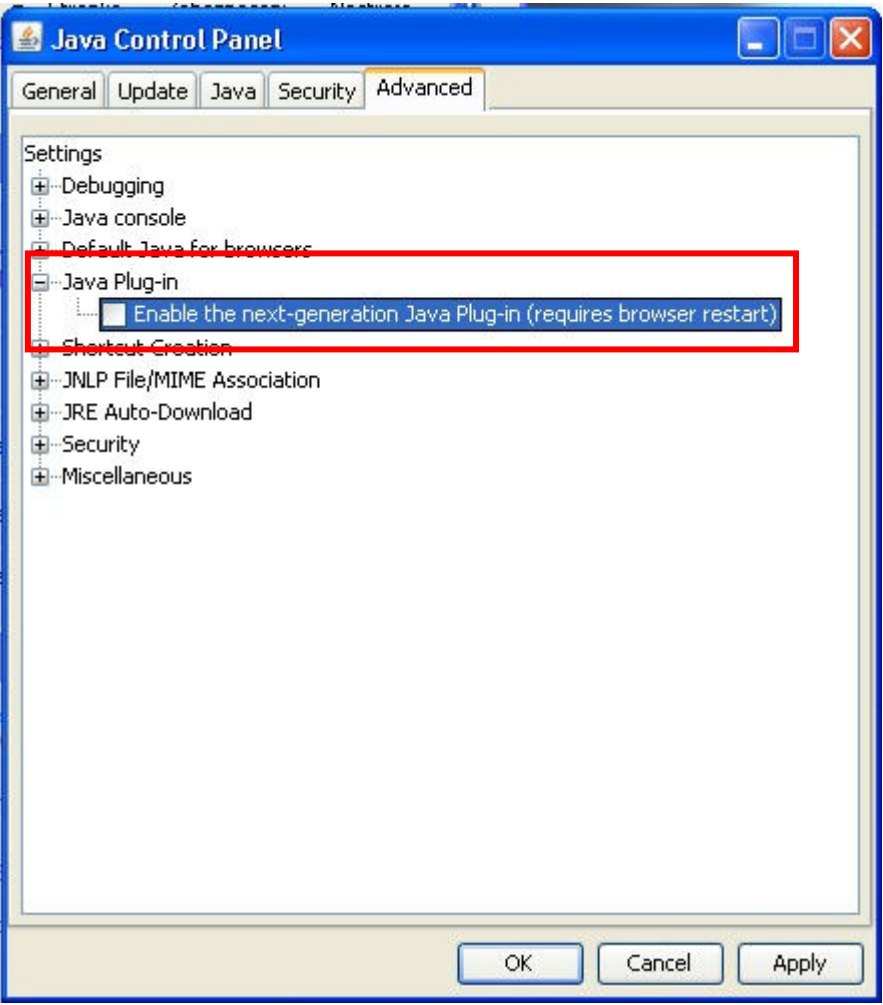

Toto nastavení platí pro prohlížeče IE6, IE7 a IE8 a je funkční ve Windows XP, Vista i 7.

Pro spuštění aplikace iFIS již není nutný program JInitiator, který se doposud používal.

## 2. Nastavení prohlížeče Internet Explorer

Nové servery je třeba přidat mezi "důvěryhodné servery"

Nastavení se provede v prohlížeči v menu Nástroje -> Možnosti internetu -> Zabezpečení > Důvěryhodné servery -> servery

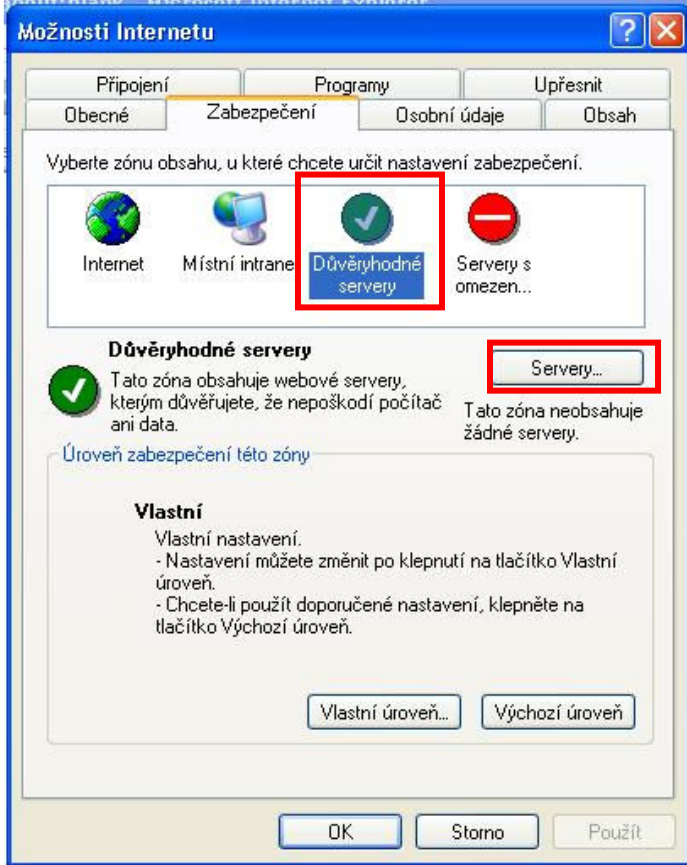

Mezi důvěryhodné servery zařaďte tyto:

PRAHA: BRNO: https://fis3.eis.cas.cz

https://fis1.eis.cas.cz https://fis21.eis.cas.cz https://fis2.eis.cas.cz https://fis22.eis.cas.cz

Název serveru (viz. Výše uvedeno) napište do řádky pro zadání nového serveru a klikněte na tlačítko Přidat.

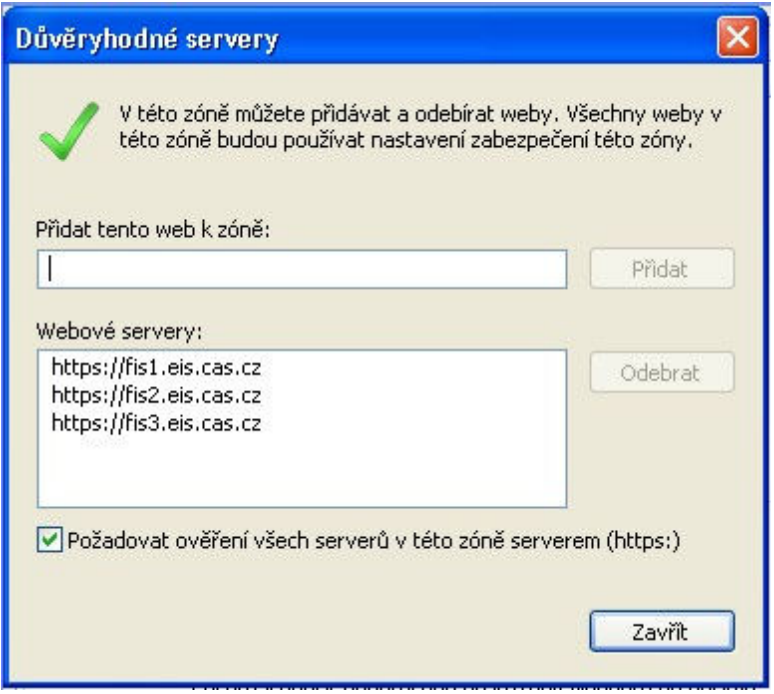

Další nastavení prohlížeče Internet Explorer je stejné jako u starých aplikačních serverů. Celý postup naleznete na tomto odkazu:

http://eis.cas.cz/kestazeni/fis\_nastaveni\_ie8\_nove servery.pdf

# 3. První spuštění programu iFIS

Program iFIS na nových aplikačních serverech je dostupný na adrese:

https://fis2.eis.cas.cz nebo odkazem na stránkách http://eis.cas.cz

Pro spuštění iFISu na všech platformách (Windows XP, Vista i 7) je možné použít jedno tlačítko "Start iFIS"

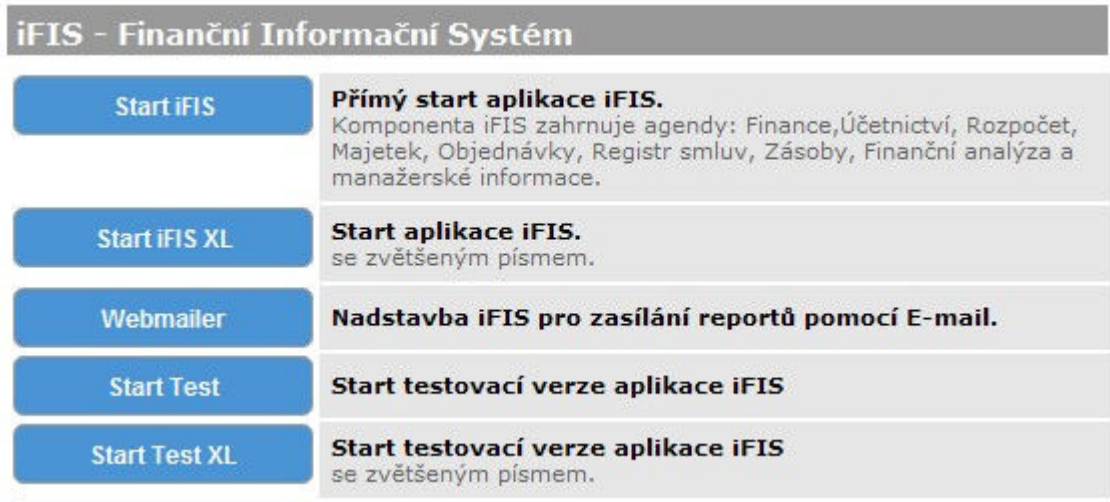

Po prvním spuštění se objeví informace o certifikátu. Zde je nutné zaškrtnout "Always trust content from this publisher" a pak stisknout tlačítko "Run" (poté se již toto hlášení nebude objevovat).

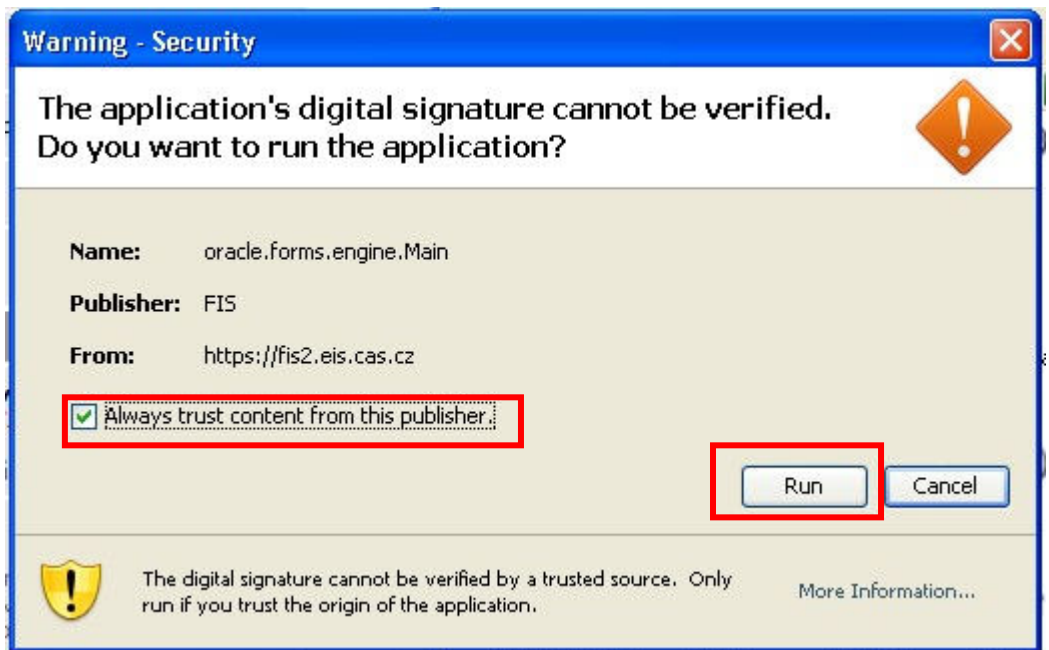